## **設定方法 Outlook(Office365)**

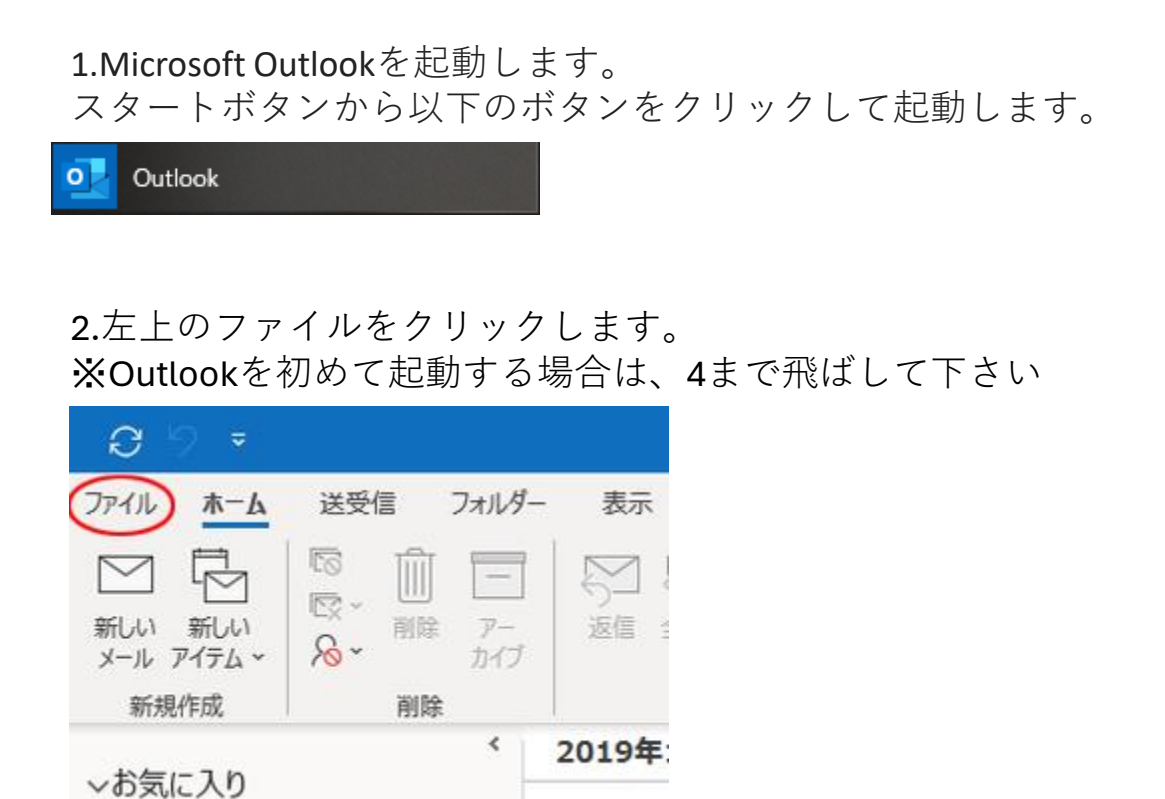

3.メールアドレスの入力画面が表示されます。 メールアドレスを入力し、詳細オプションをクリックして下さい。

予定表

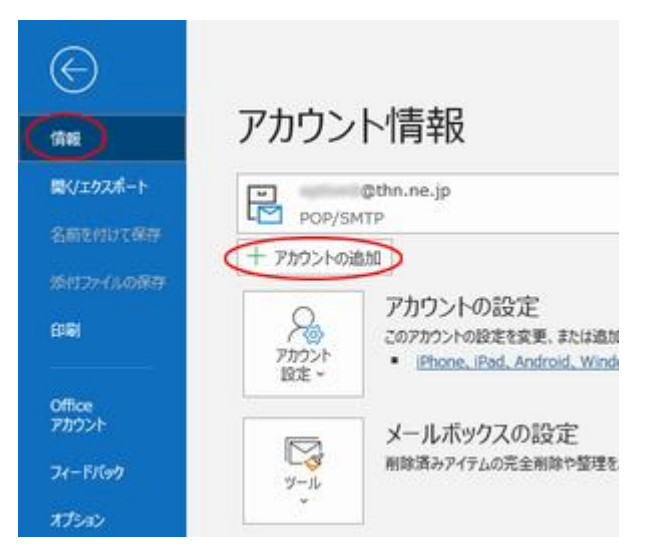

受信トレイ

4.メールアドレスの入力画面が表示されます。 メールアドレスを入力し、詳細オプションをクリックして下さい。

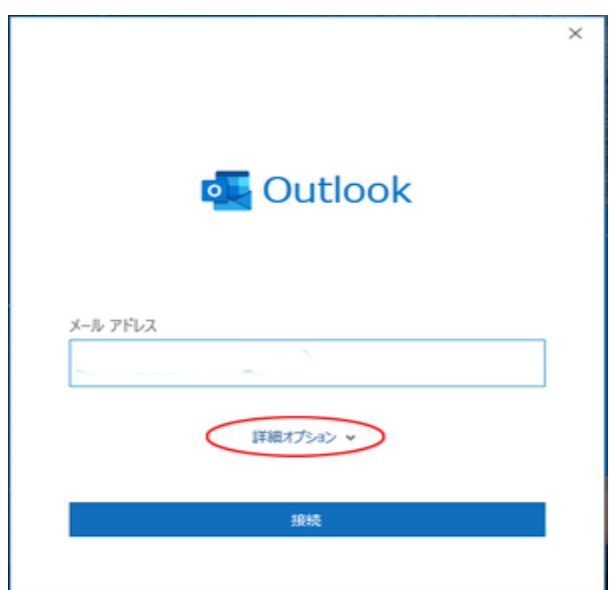

5.自分で自分のアカウントを手動で設定 にチェックを入れて、 接続ボタンをクリックして下さい。

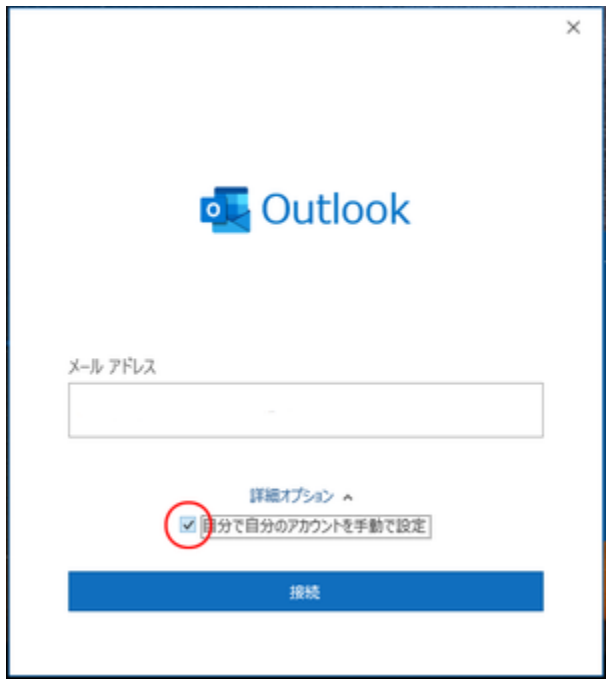

6.「詳細設定」の画面が表示されます。POP をクリックして下さい。

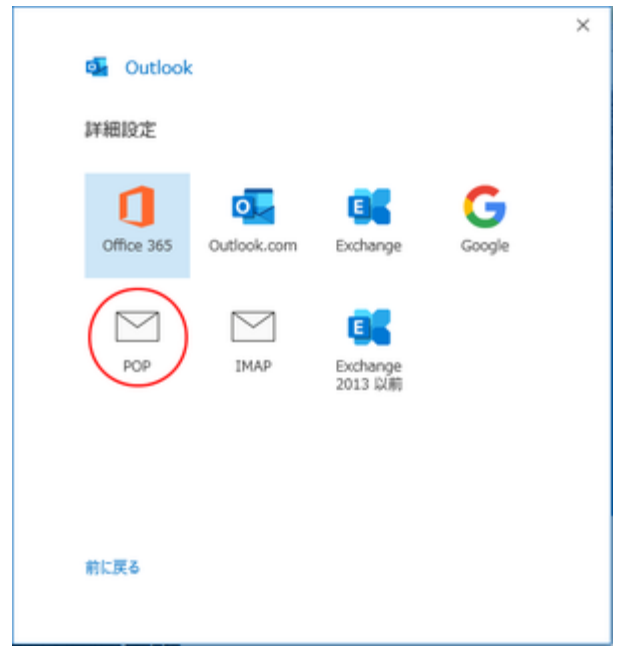

7.「POPアカウントの設定」画面が表示されます。下記を参照の上で、各 項目の入力をお願いします。入力が完了したら次へをクリックして下さい。

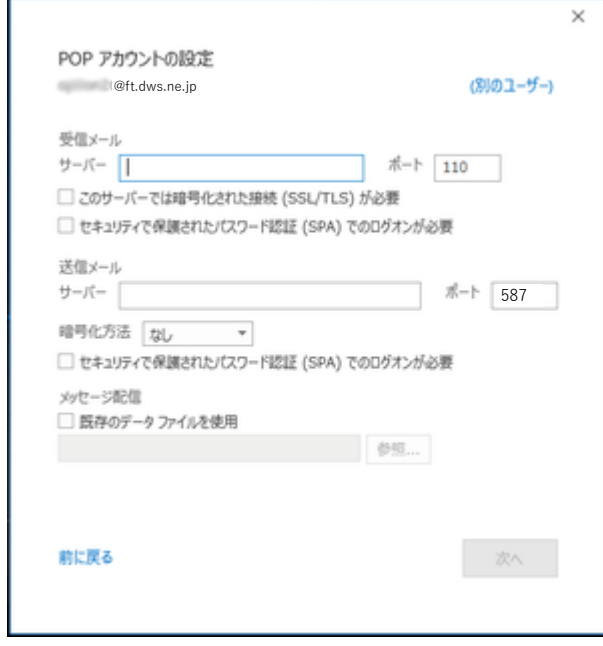

受信メール

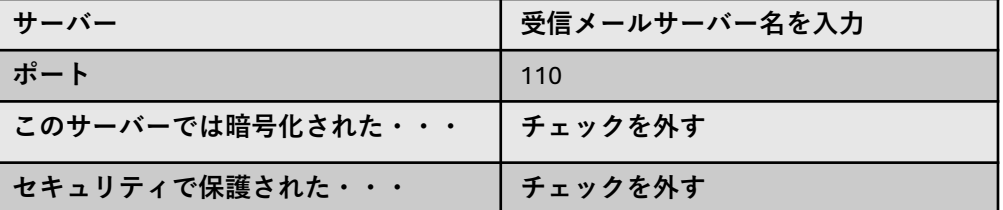

送信メール

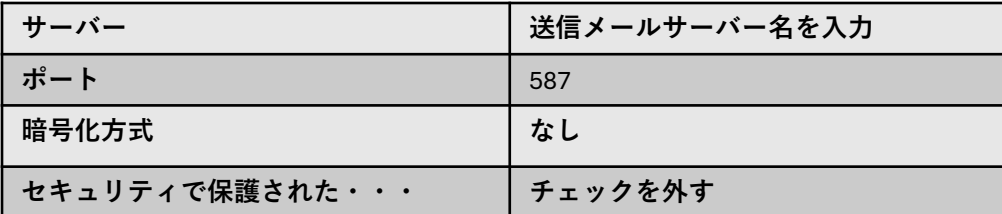

メッセージ配信

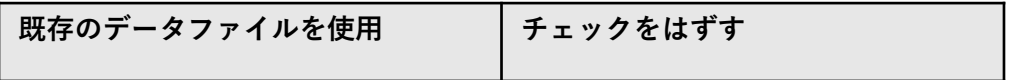

8.「POPアカウントの設定」画面が表示されます。

メールパスワードを入力し、接続をクリックして下さい。

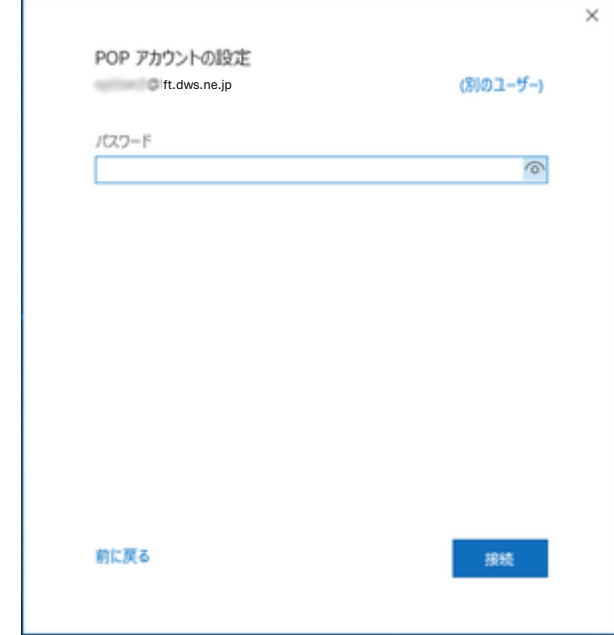

9.アカウントが正常に追加されましたと表示されれば完了です。 完了をクリックして下さい。

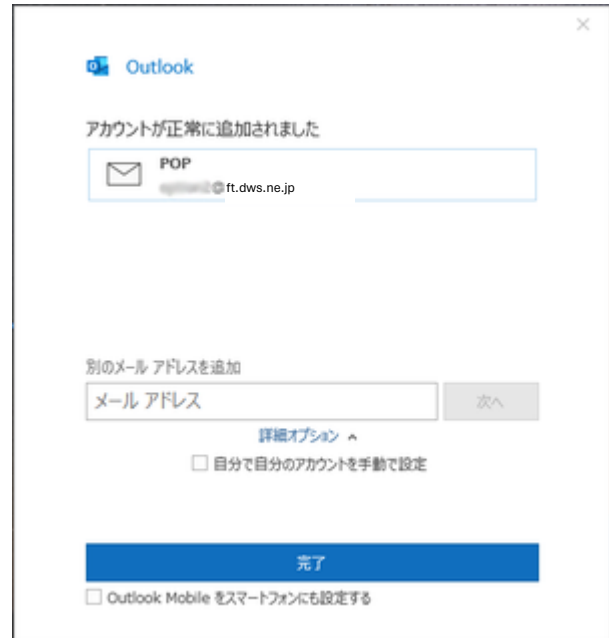